# **Vademecum per le aziende**

#### **1. Accesso al sistema**

L'accesso al sistema avviene utilizzando una delle mail comunicate in fase di stipula della convenzione (mail ufficiale dell'azienda, mail di contatto) o di attivazione dello stage (mail del tutor aziendale).

Il pannello di login presentato è il seguente:

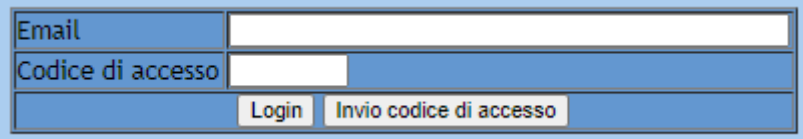

Inserendo una delle mail è possibile richiedere l'invio della password di accesso (codice di accesso). È possibile utilizzare tale codice più volte o farsene inviare uno ogni volta.

Una volta acceduti al sistema, si ha a disposizione il seguente menù:

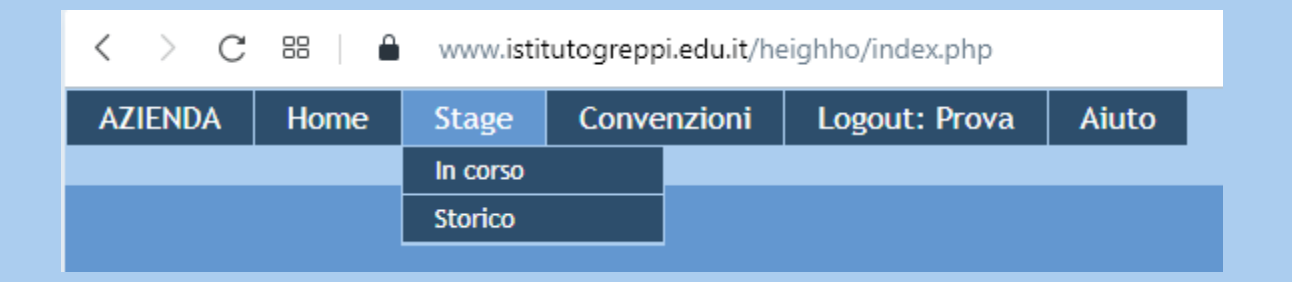

Attraverso la voce *"Convenzioni"* è possibile esaminare lo stato delle proprie convenzioni e completare i dati mancanti, mentre attraverso la voce *"Stage – In corso"* è possibile, a fine stage, confermare le presenze dello studente, inserire la valutazione e dichiarare concluso lo stage.

Nelle parti che seguono vengono descritte tali operazioni.

#### **2. Completamento dei dati per la stipula della convenzione**

Questa attività viene eseguita dopo che il tutor scolastico ha inserito nel sistema la proposta di convenzione; il completamento dei dati è necessario, qualora non effettuato precedentemente dal tutor scolastico o dall'ufficio PCTO dell'istituto, al fine di procedere alla stipula della convenzione.

L'elenco delle convenzioni dell'azienda appare come segue:

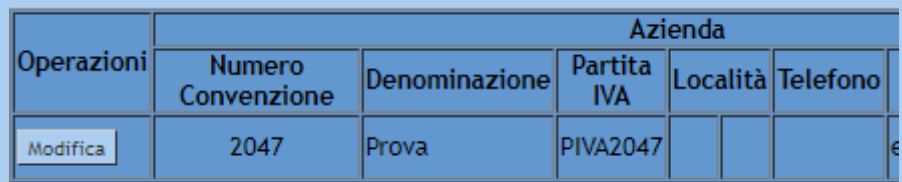

Cliccando sul bottone *"Modifica"* appare il pannello per il completamento dei dati, ove necessario:

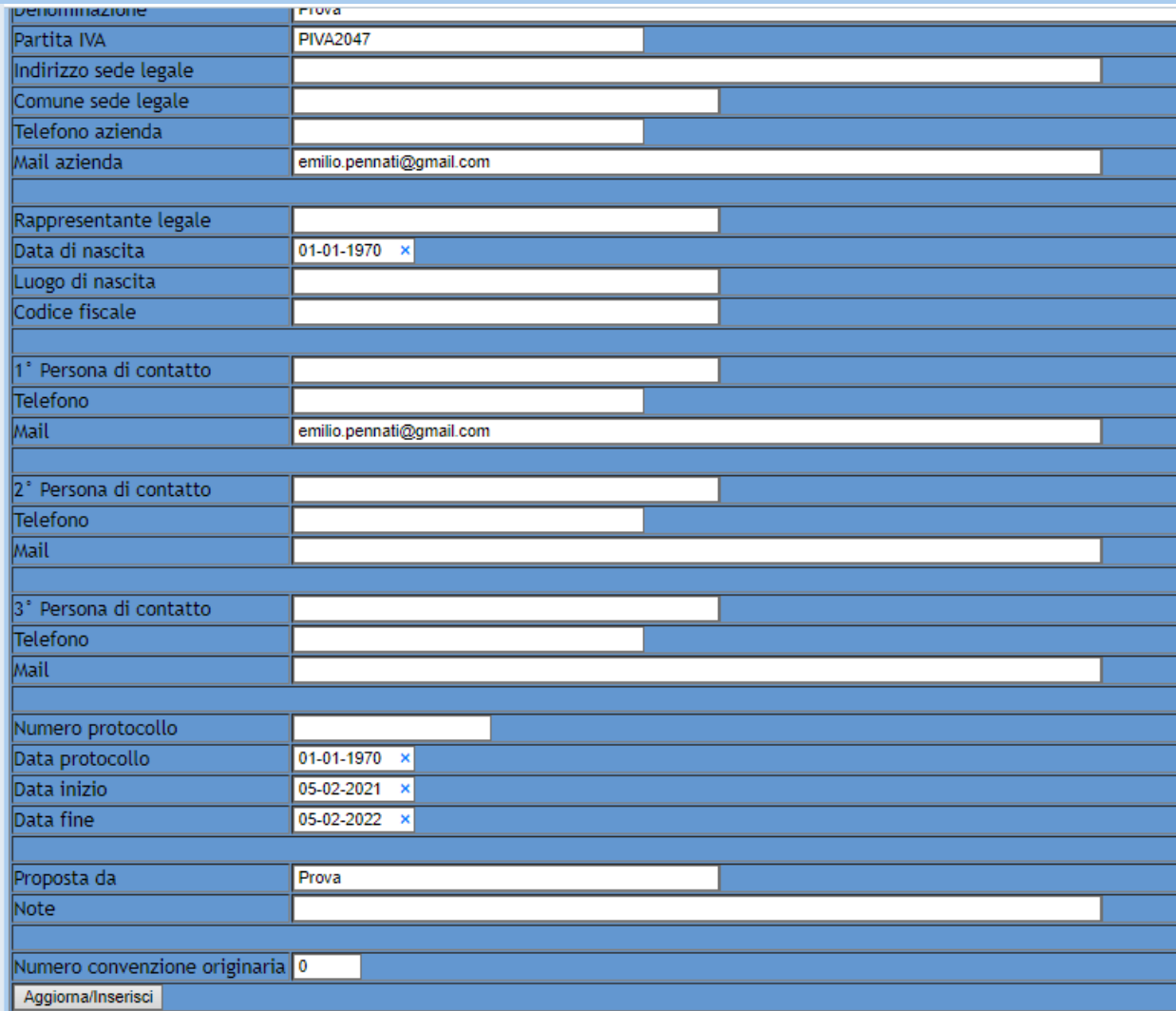

## **3. Verifica delle presenze dello studente**

Al termine dello stage è richiesto all'azienda di verificare le presenze dello studente. Scegliendo la voce di menu *"Stage – In corso"* è possibile effettuare tali operazioni.

L'elenco degli stage in corso appare come segue:

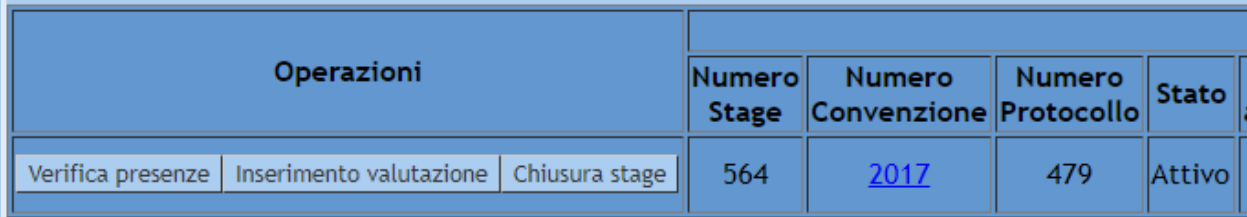

Cliccando su *"Verifica presenze"* compare l'elenco presenze, che l'azienda può eventualmente modificare:

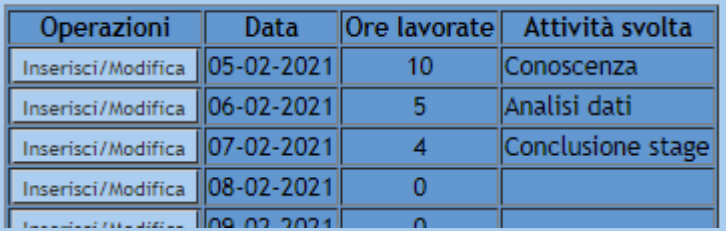

#### **4. Inserimento della valutazione**

Al termine dello stage è richiesto all'azienda di Inserire la valutazione. Scegliendo la voce di menu *"Stage – In corso"* è possibile effettuare tali operazioni.

L'elenco degli stage in corso appare come segue:

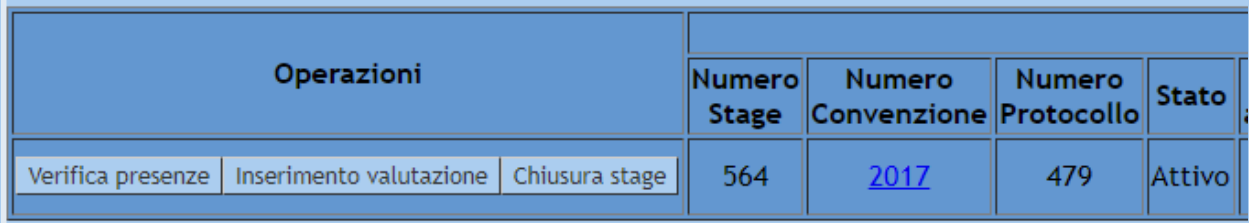

Cliccando su *"Inserimento valutazione"* compare il pannello dove l'azienda può inserire la valutazione dello stage:

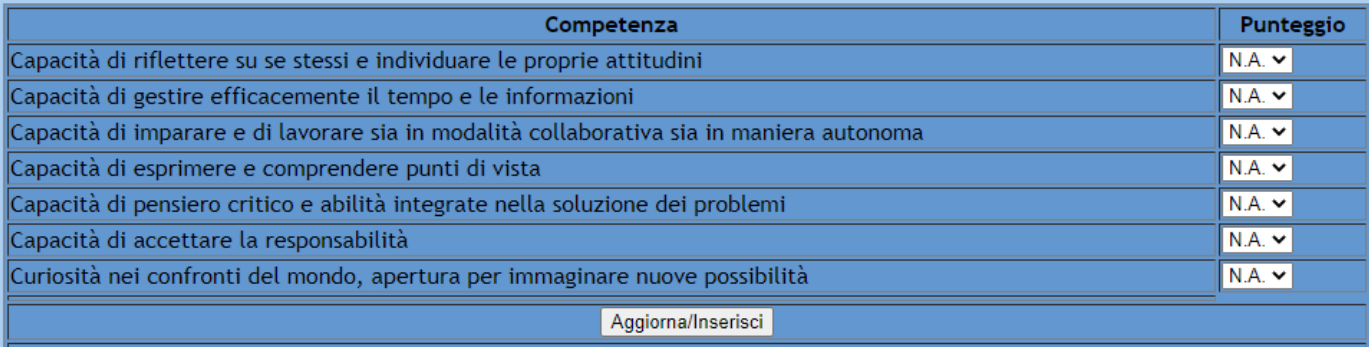

Legenda PUNTEGGIO

1: Il tirocinante non è stato in grado di eseguire la performance o ha eseguito in maniera tale da non poter dar luogo a valutazione 2: La performance è stata eseguita, anche in maniera non del tutto corretta

3: La performance è stata eseguita in maniera corretta, anche se con lievi e trascurabili errori o ritardi

4: La performance è stata eseguita in maniera corretta, puntuale e senza alcun errore

N.A.: Non Accertabile, in quanto l'attività svolta non contempla la performance in oggetto

## **5. Chiusura dello stage**

Dopo aver verificato le presenze ed inserito la valutazione è possibile procedere alla chiusura dello stage.

Scegliendo la voce di menu *"Stage – In corso"* è possibile effettuare tali operazioni.

L'elenco degli stage in corso appare come segue:

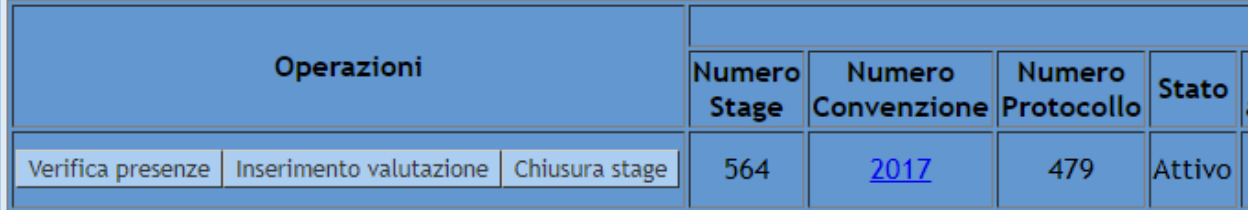

Cliccando su *"Chiusura stage"* si conclude lo stage, che sarà quindi visibile all'interno dello storico.

Tale operazione è reversibile finché lo stage non è definitivamente dichiarato concluso dall'ufficio PCTO. In caso di errore è possibile richiedere all'ufficio PCTO di riportare lo stage nello stato di "*Attivo".*

## **6. Riapertura dello stage**

Se lo stage è stato chiuso dall'azienda è possibile la sua riapertura.

Scegliendo la voce di menu *"Stage – Storico"* è possibile effettuare tali operazioni.

Lo storico degli stage appare come segue:

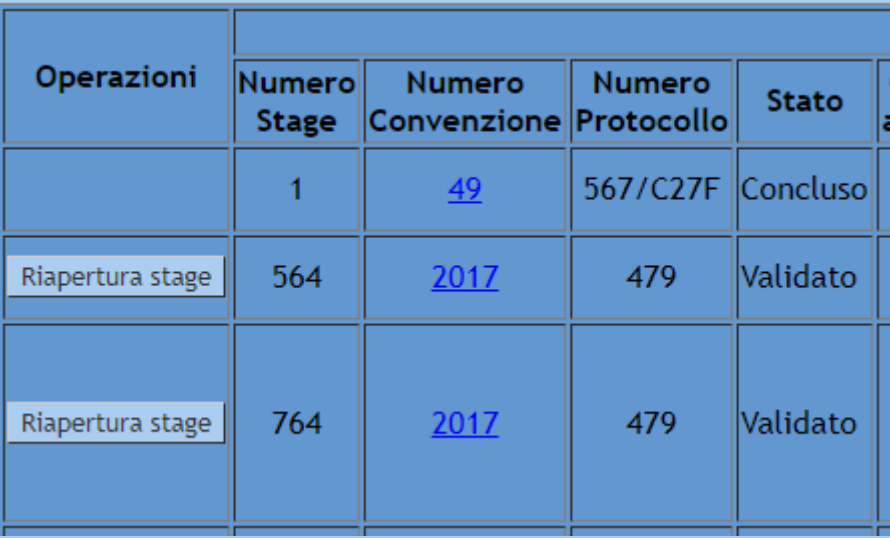

Cliccando su *"Riapertura stage"* è possibile riportare lo stage nello stato di *"Attivo".*

Tale operazione è possibile solo se lo stage non è stato dichiarato concluso dall'ufficio PCTO. In caso di errore è possibile richiedere all'ufficio PCTO di riportare lo stage nello stato di "*Attivo".*